【メールアドレスを変更しない方】 univcoop マイポータル サインアップ

### ① univcoop マイポータルへアクセス

URL: https://krm-system.powerappsportals.com/

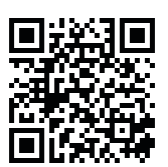

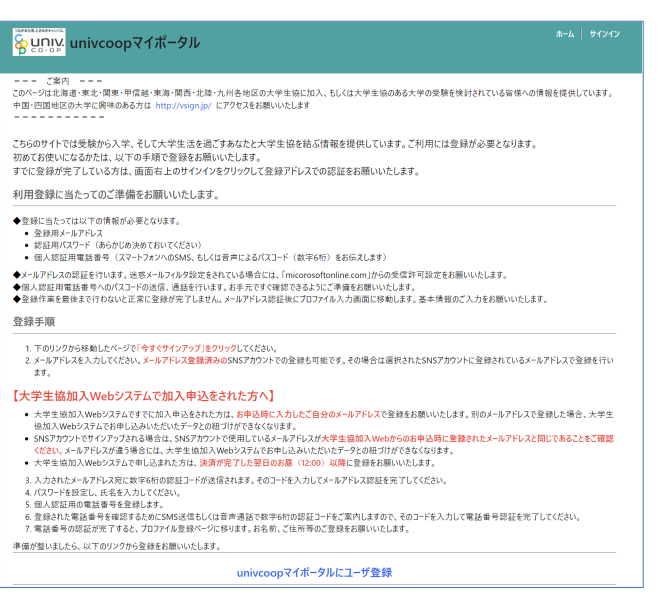

#### ② 右上の「サインイン」を選択

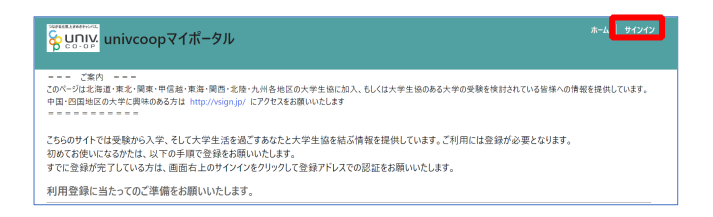

p. 38

p. 39

【メールアドレスを変更しない方】 univcoop マイポータル サインアップ 【メールアドレスを変更しない方】 univcoop マイポータル サインアップ

#### ③ 「今すぐサインアップ」を選択

# 8 univ. 大学生協事業連合 電子メール アドレス でサインインする 電子メール アドレス パスワード パスワードを忘れた場合 サインイン -<br>アカウントをお持ちでない場合 <mark>今すぐサインアップ</mark> 自分のソージ アカ サインイ G f Facebook Twitter

※ソーシャルアカウントでサインインを行わないでください。

#### ④ メールアドレス欄にメールアドレスを入力

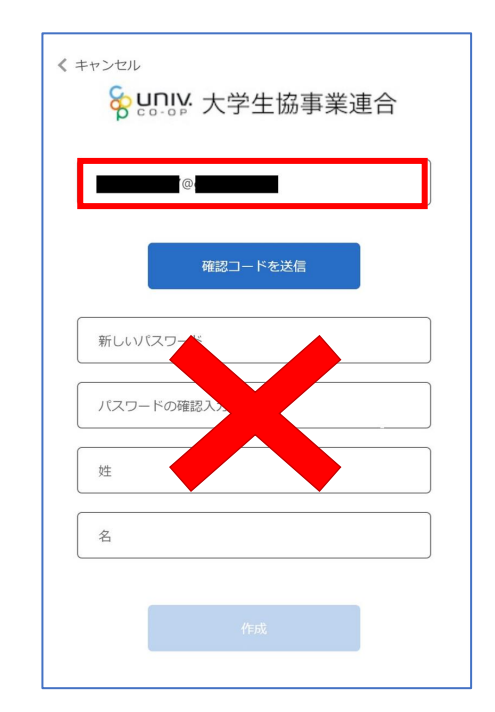

※メールアドレスを変更した場合は変更後のメールアドレスを入力

⑤ 「確認コードを送信」を選択

# ⑥ 送信されたパスコードを「確認コード」欄に入力

univcoop マイポータル サインアップ

【メールアドレスを変更しない方】

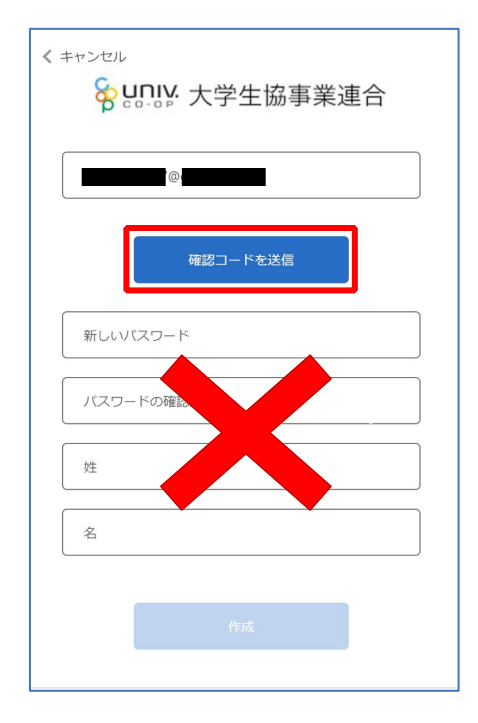

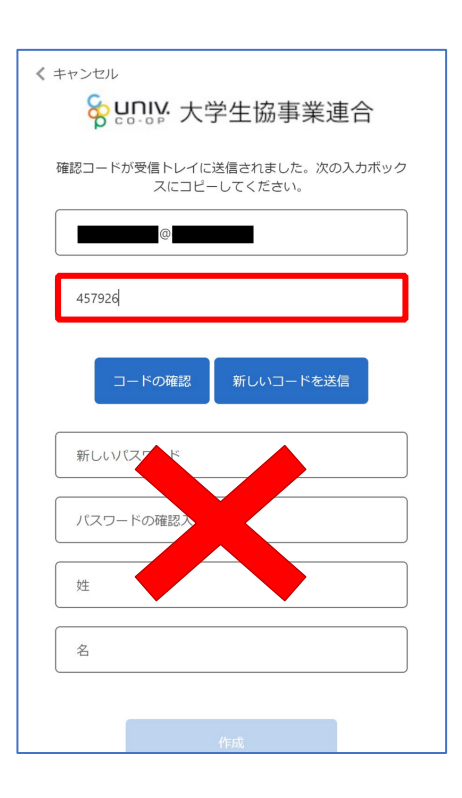

p. 42

p. 43

| 【メールアドレスを変更しない方】<br>univcoop マイポータル サインアップ | 【メールアドレスを変更しない方】<br>【 univcoop マイポータル サインアップ』                                    |
|--------------------------------------------|----------------------------------------------------------------------------------|
|                                            | ,一个人的人都是一个人的人,但是,我们的人都是一个人的人,我们的人都是一个人的人,我们的人都是一个人的人,我们的人都是一个人的人,我们的人都是一个人的人,我们的 |

⑦ 「コードの確認」を選択

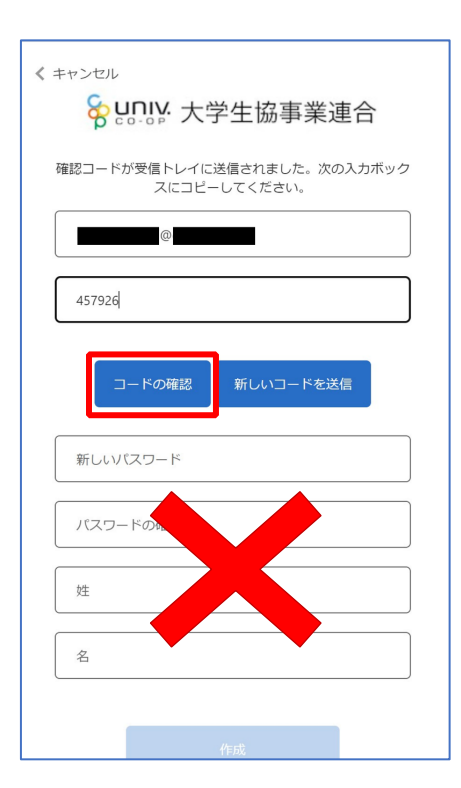

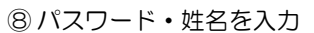

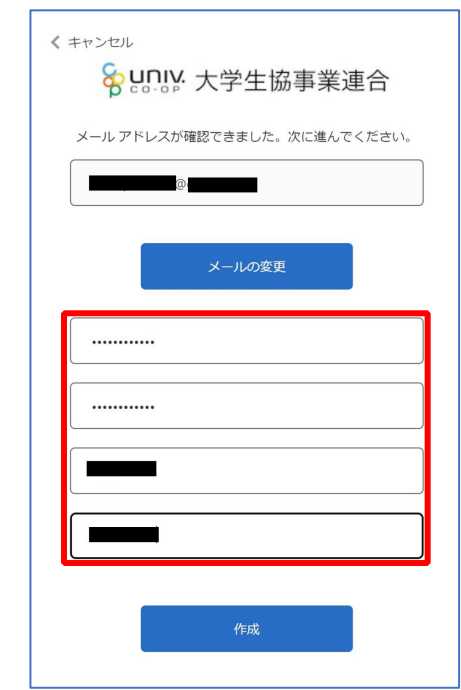

※小文字・大文字・番号・記号を混ぜて、8 文字以上にしてください。

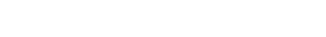

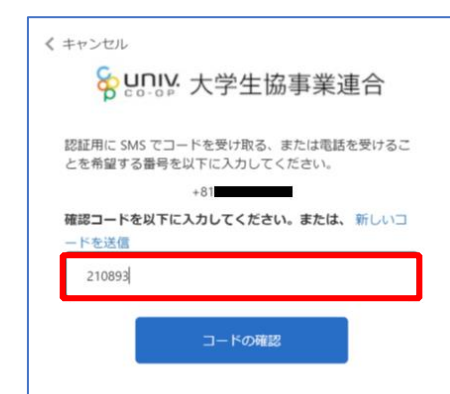

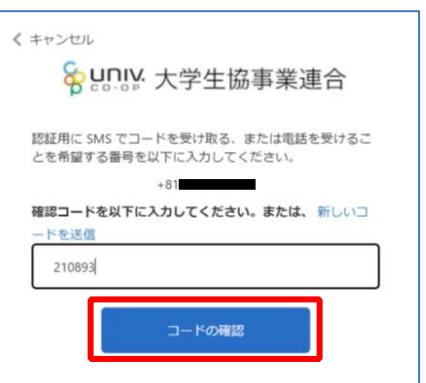

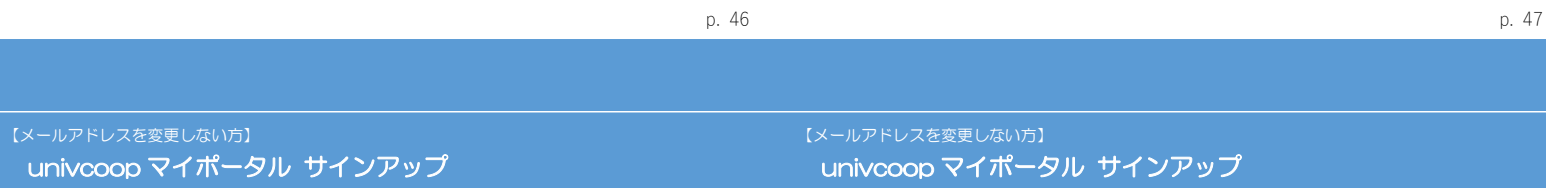

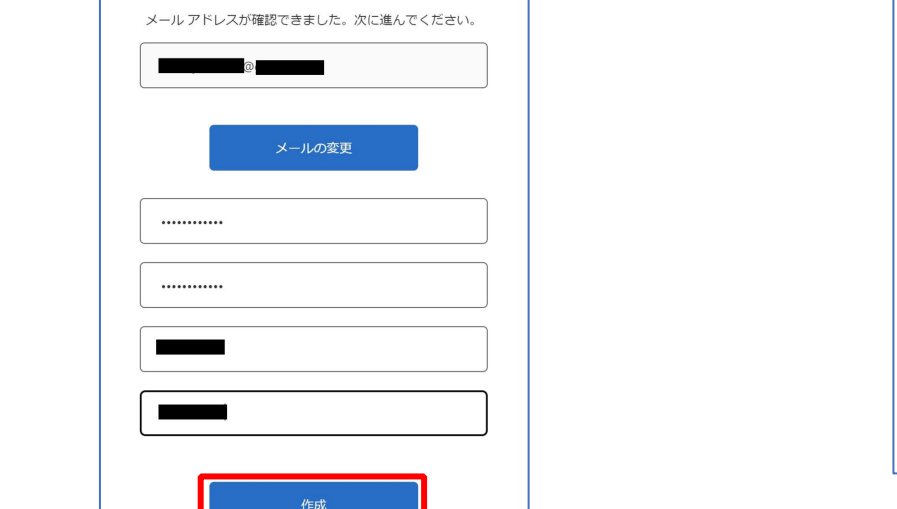

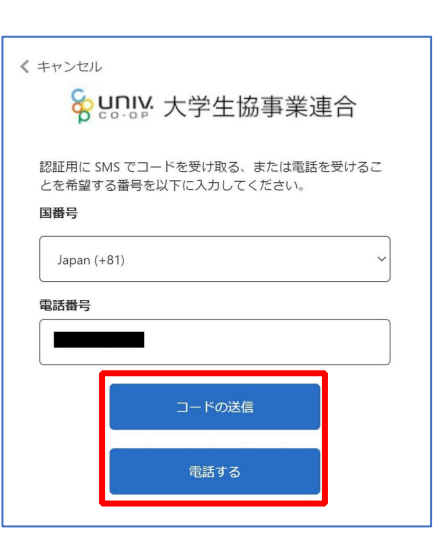

※国番号は「Japan(+81)」を選択してください

⑫ 「コードの確認」を選択

⑨ 「作成」を選択

⑪ コードを入力

univcoop マイポータル サインアップ

く キャンセル

8g UNIV 大学生協事業連合

**The community of the community** 

univcoop マイポータル サインアップ

⑩ 電話番号を入力し「コードの送信」または「電話する」を選択

【メールアドレスを変更しない方】 【メールアドレスを変更しない方】 univcoop マイポータル サインアップ univcoop マイポータル サインアップ ⑬ univcoop マイポータルの「プロファイル」画面で「ユーザー情 ⑭ 「ユーザー情報」入力後、「ユーザー情報の変更」を選択 報」を入力 【大学生協アプリ(公式) ダウンロード】(P.52)へ進む <mark>��ูนูกแู∨</mark> univcoopマイポータル 。<br>マンション名、部屋番号  $\# - \bar{L}$ <br>住所:電話番号 (ハイフン無しで入力して下さい) プロファイル ユーザー情報 姓 (カナ) \* を験生は実家と保護者情報を入力してください。保護者の方は入力不要 現住所と同じ ミドルネーム ミドルネーム (カナ) 7桁で入力して下さい) 名 (カナ) \* <br>区まで) 電子メール (変更はできません 携帯電話番号 (ハイフン無しで入力して下さい 携帯電話をお持ちでない場合は<br>自宅電話番号をご入力下さい) \* − 電話番号を入力します R住所3 (アパート・マンション名・部屋番号) 広告メール許可<br>● 許可 ○ 許可しない 広告郵便許可<br>● 許可 ○ 許可しなし **うんカして下さい** 生協ユーザ種別\* 性別 生年月日 (yyyy/mm/ddで記入 例: 2021/01/01) \* 住居区分· **YYYY/MM/DE** 自動車運転免許証の有無!<br>● 無し ○ 有り 大学所属情報 (変更する場合は [V] アイコンをクリックして下さい)

※次の手順を実施する前にタブを閉じないでください。

- ………<br>- 現住所:郵便番号(ハイフン無し、7桁で入力して下さい)・

現住所

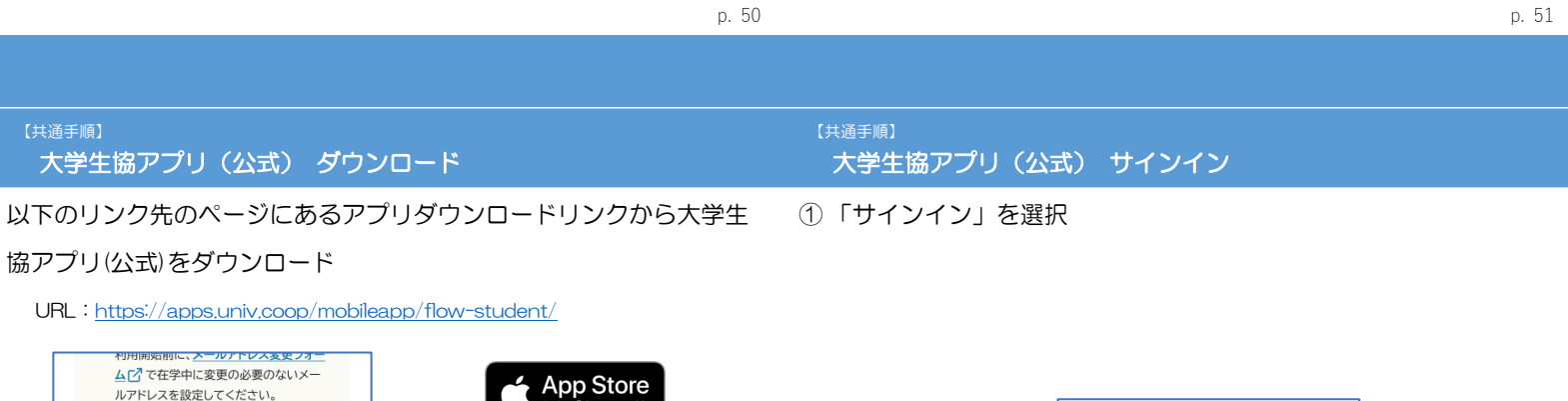

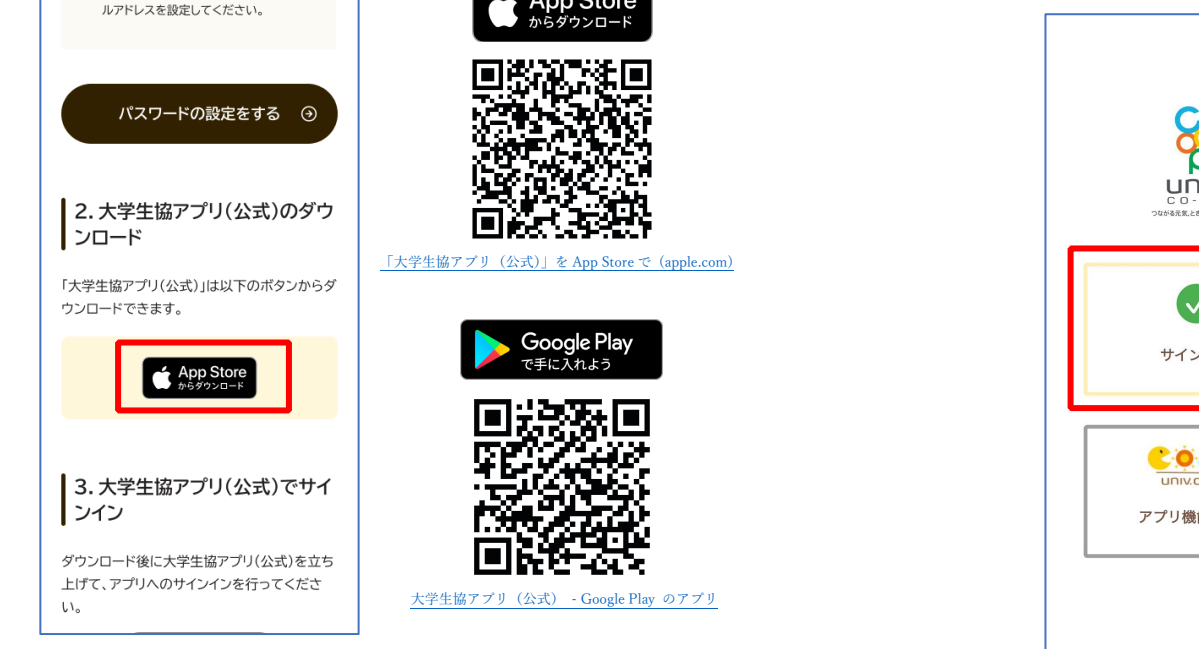

univ.  $\left(\sqrt{\phantom{a}}\right)$ サインイン **COOP** アプリ機能の紹介

※Android 端末の場合は「Google Play」へのリンクが表示されます。

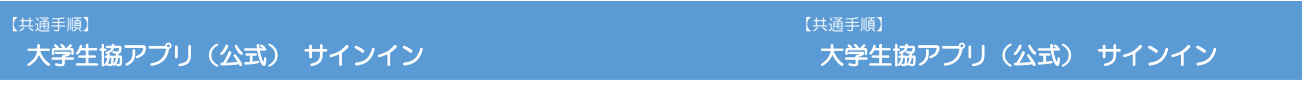

② メールアドレスとパスワードを入力し「サインイン」を選択

③ 「コードの送信」または「電話をする」を選択

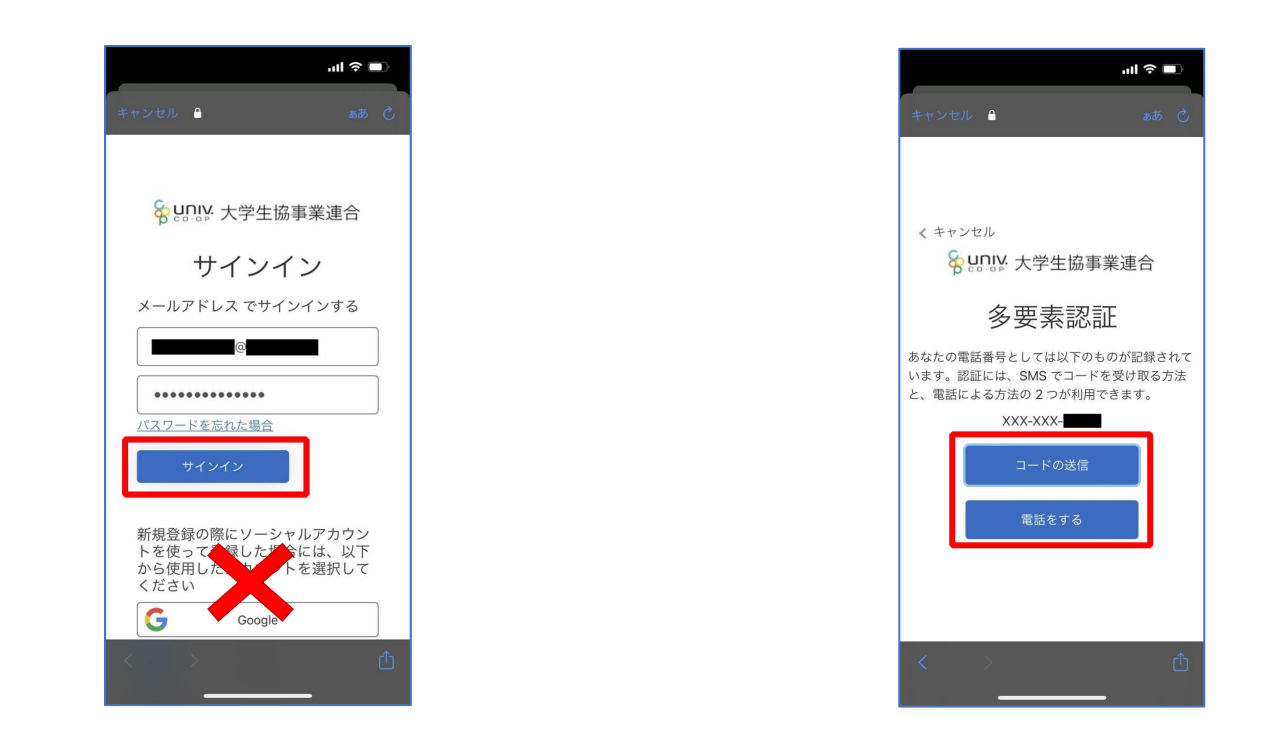

※ソーシャルアカウントではサインインしないでください

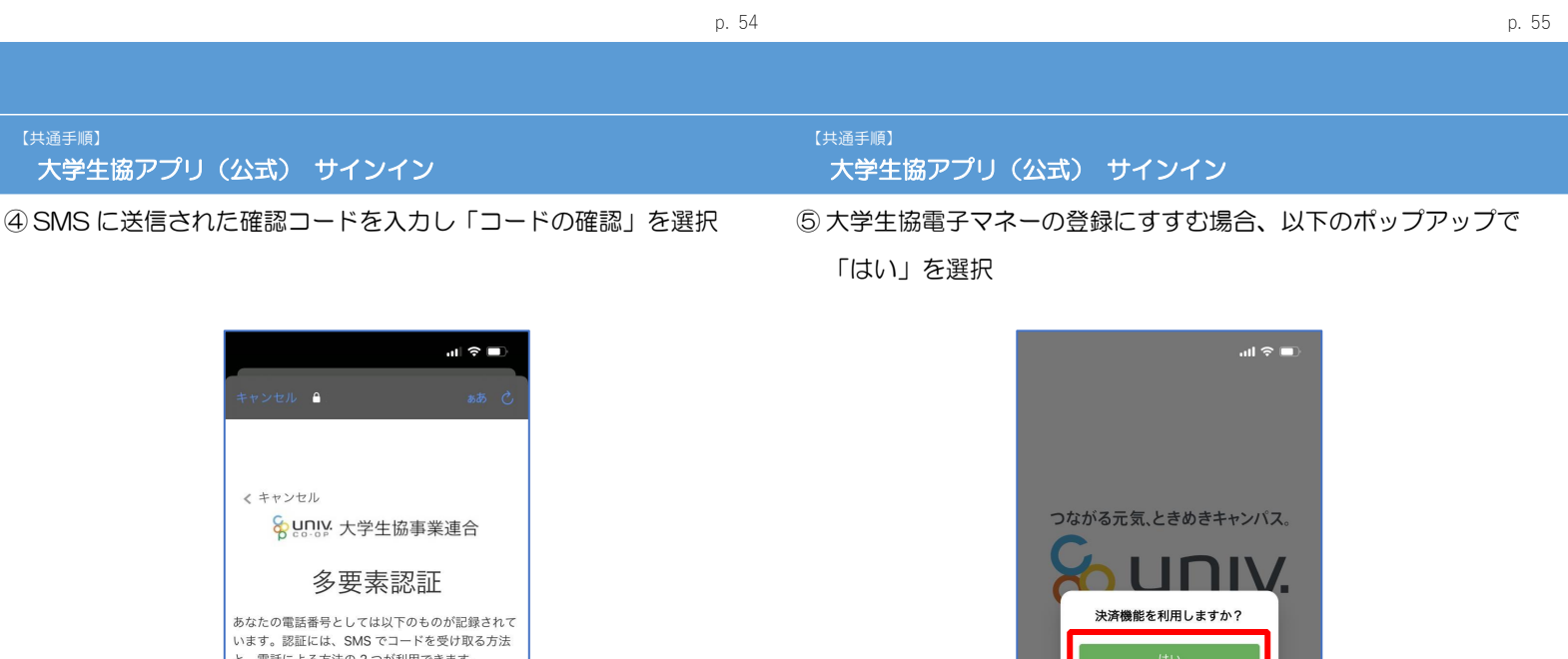

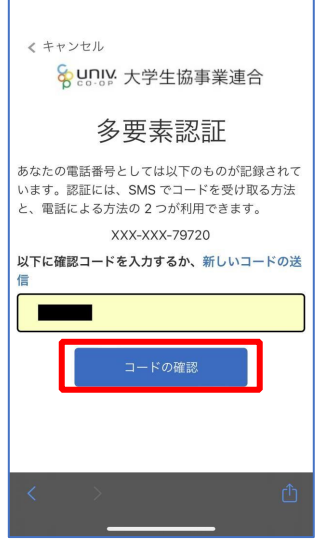

※「電話をする」を選択した方は電話のメッセージに従ってください。

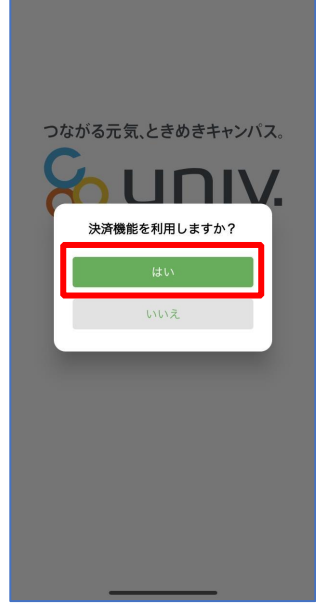

※「いいえ」を選択すると、組合員証機能の画面 (P.68) が表示されます。 ※決済機能登録は組合員証機能画面からも可能です ※「保護者チャージ」を利用する場合は大学生協電子マネーの登録が必要です。

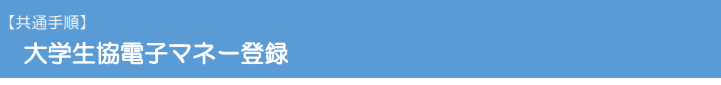

① 決済機能登録画面が表示され携帯電話番号またはメールアドレスを

大学生協電子マネー登録 ② 送信された確認コードを入力し「ログイン」を選択

【共通手順】

入力し「確認コードを送信する」を選択

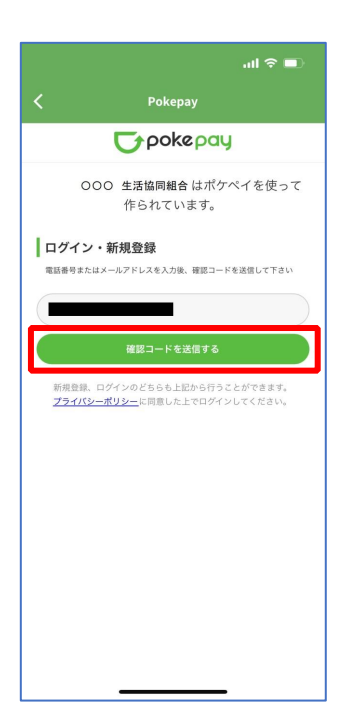

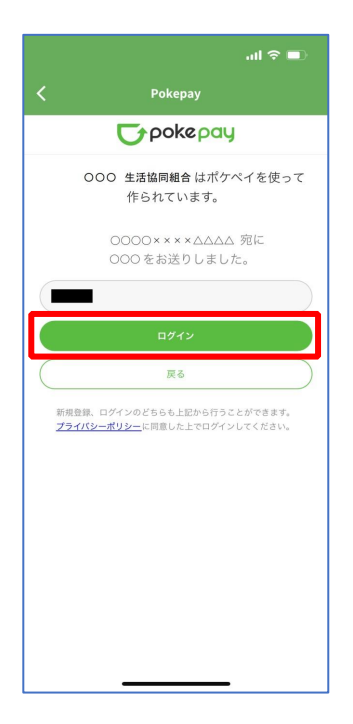

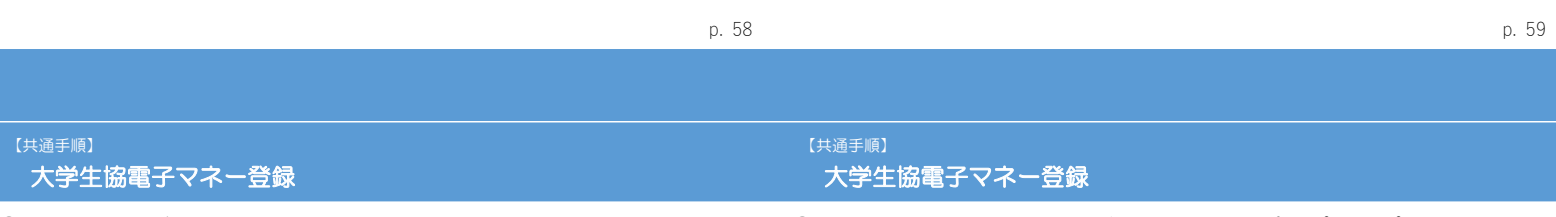

#### ③ 登録手続きが完了し「アクセスを許可する」を選択

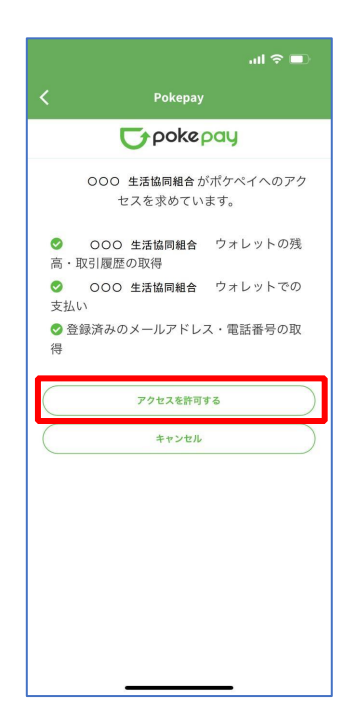

④ 表示される pokepay ログイン情報追加ポップアップで「設定す

#### る」を選択

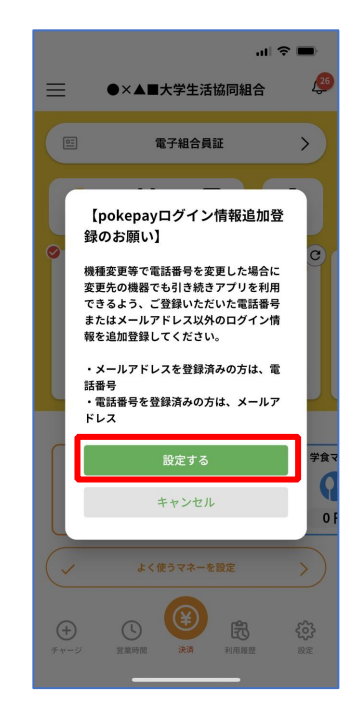

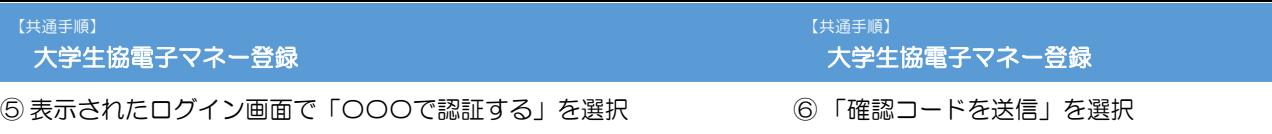

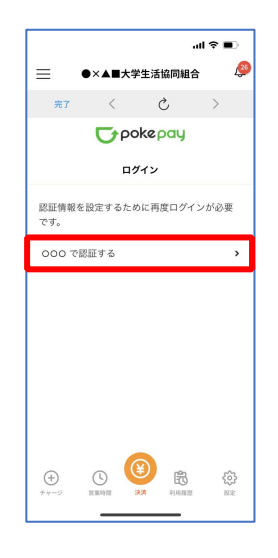

 $\mathbf{d} \mathbf{d} \in \mathbf{H}$ ●×▲■大学生活協同組合  $\frac{26}{5}$  $=$  $\langle$  $\circlearrowright$ 完了  $\overline{a}$ **Typokepay** ログイン 登録されているメールアドレスに確認コードを 送信しました。 戻る  $\bigoplus_{\substack{\tau,\nu\in\mathcal{D}}}$  $\odot$  $\mathbb{B}$ 503  $10 - 5$ 

※「〇〇〇で認証する」の〇〇〇部分は

・携帯電話番号を登録している方:「SMS で認証する」

・メールアドレスを登録している方:「メールで認証する」がそれぞれ表示されます。

※確認コードは pokepay に登録済みの携帯電話番号または、メールアドレス宛に送付されます。

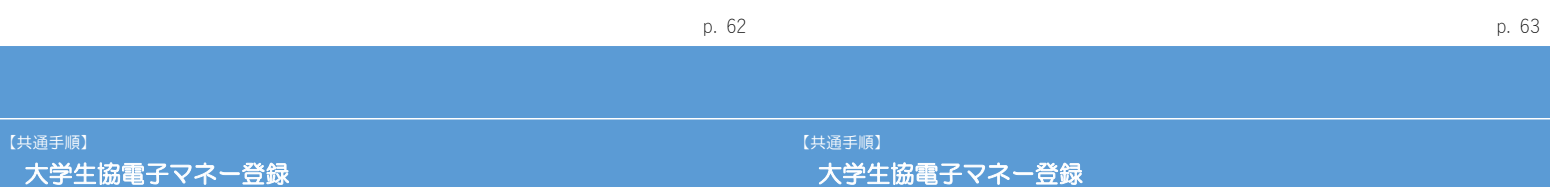

#### ⑦ 送信された確認コードを入力し「確認コードで認証」を選択

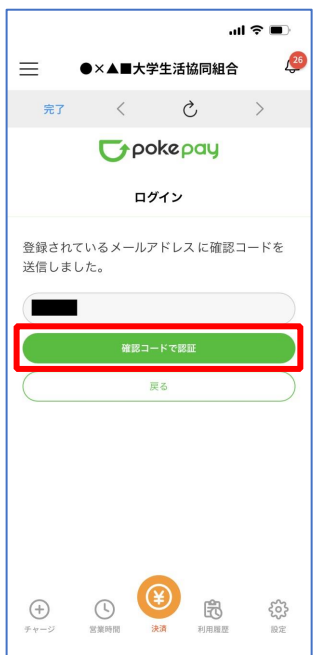

⑧ 追加・変更したい項目を選択し、画面の案内に従って認証情報を設

定

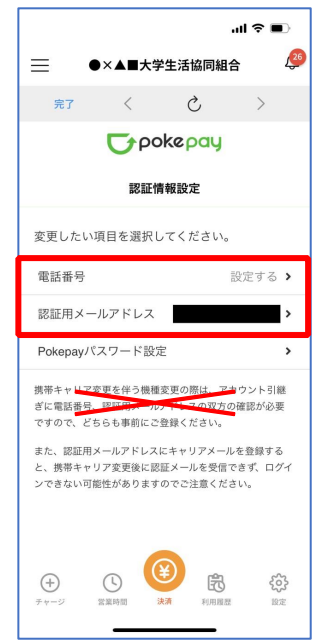

※「携帯電話番号」、「認証用メールアドレス」のいずれか追加したい方を入力してください。(登録済み 情報の修正も可能です。)

「pokepay パスワード設定」は使用しません。

## ⑨ 設定完了後は「完了」または「決済」ボタンを選択

【共通手順】 大学生協電子マネー登録

⑩ 組合員証の表示は「電子組合員証」を選択

 $=$ 

 $\boxed{\underline{\underline{\sigma}\underline{\tau}} }$ 

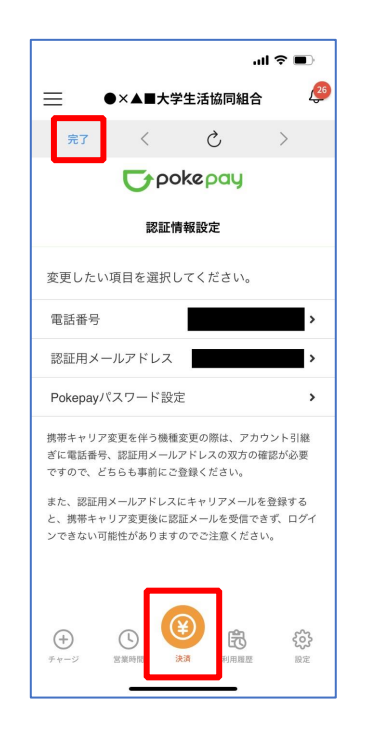

 $L \circledcirc \tau \circledcirc \circledcirc$ ポイント受取り QR決済  $\bullet$  $\overline{c}$  $\int_{0}^{x} x-x+2$ マネー残高:0円 (内0ポイント) 支払いマネーを選択  $-777 -$ 書籍マネー 学食 チャージ q ၛၟ  $\Box$  $\left( \widehat{+}\right)$  $0<sup>1</sup>$  $0$  円  $0$  円 よく使うマネーを設定  $\rightarrow$  $\checkmark$ ℒ  $\bigoplus$  $\xi_{03}^{\alpha}$  $\bigcirc$ 閌

●×▲■大学生活協同組合

電子組合員証

fuit.

 $\overline{\mathbb{C}^2}$ 

 $\omega$  is  $\approx$ 

 $26$ 

 $\rightarrow$ 

எ

※便利機能として、「よく使うマネーを設定」を配置しています。 ぜひご設定・ご活用ください。

※バーコード部分を横スライドで、「支払い」「ポイント受取り」 「レジチャージ」 各画面に切り替わります。

※ボタンを選択すると電子マネー機能が表示されます。

p. 66

p. 67

【共通手順】 大学生協電子マネー登録

#### ⑪ 決済機能の表示は「決済」を選択

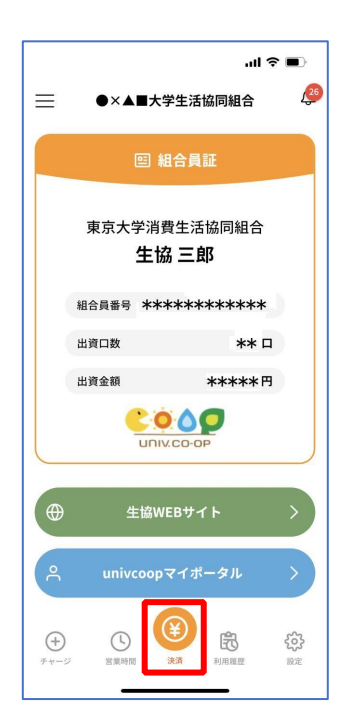

※決済機能未登録の場合、P.57 の画面が表示されます。 ※「生協サイト」を選択でご所属の大学生協の情報をご覧いただけます。